# **Update Disclosure Profile Quick Guide**

#### **Step 1: Navigate to Your Disclosure Profile**

Log in to CARA and navigate to the COI tab and Disclosures subtab. Alternatively, if you have received an email notification stating that you need to complete a disclosure or provide an update, follow the link in the email.

## **Step 2: Update Your Disclosure Profile**

On the disclosure profile workspace, click 'Edit Disclosure Profile'. Review the Instructions and Policies page and click 'Continue'. On the 'Entity Disclosure Information' page click 'No' if you have nothing to disclose. If you answer 'Yes' you will be prompted to make disclosures about your and your family members' outside activities and interests. Click 'Add' to enter information for each disclosure.

### **Step 3: Review and Complete Your Disclosure Profile Update**

Review your disclosures and confirm you have disclosed outside activities and financial interests that occurred over the last 12 months. Once your disclosure is complete, select 'Continue' and then click 'Complete Disclosure Profile Update' on the next page.

Upon completion, you will receive an email notification indicating that you have successfully completed your disclosure. The discloser's supervisor will also receive a notification indicating that the discloser's submission is complete.

**Need Help?** Check out the detailed **CARA COI Disclosers guide** or contact [CARAsupport@baylor.edu.](mailto:CARAsupport@baylor.edu)

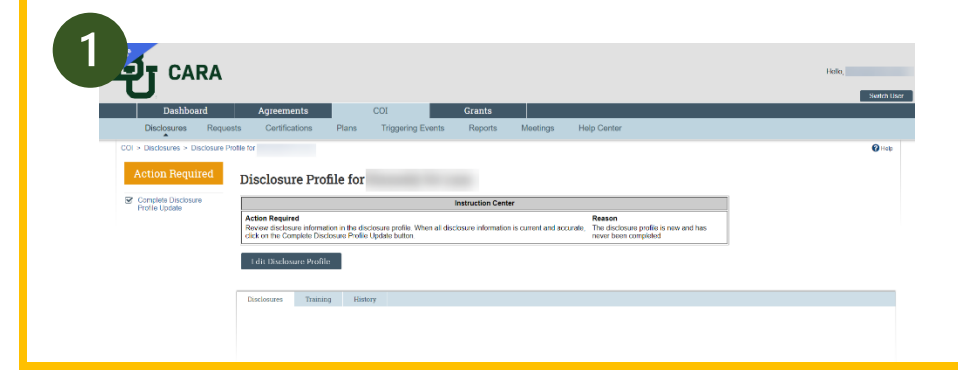

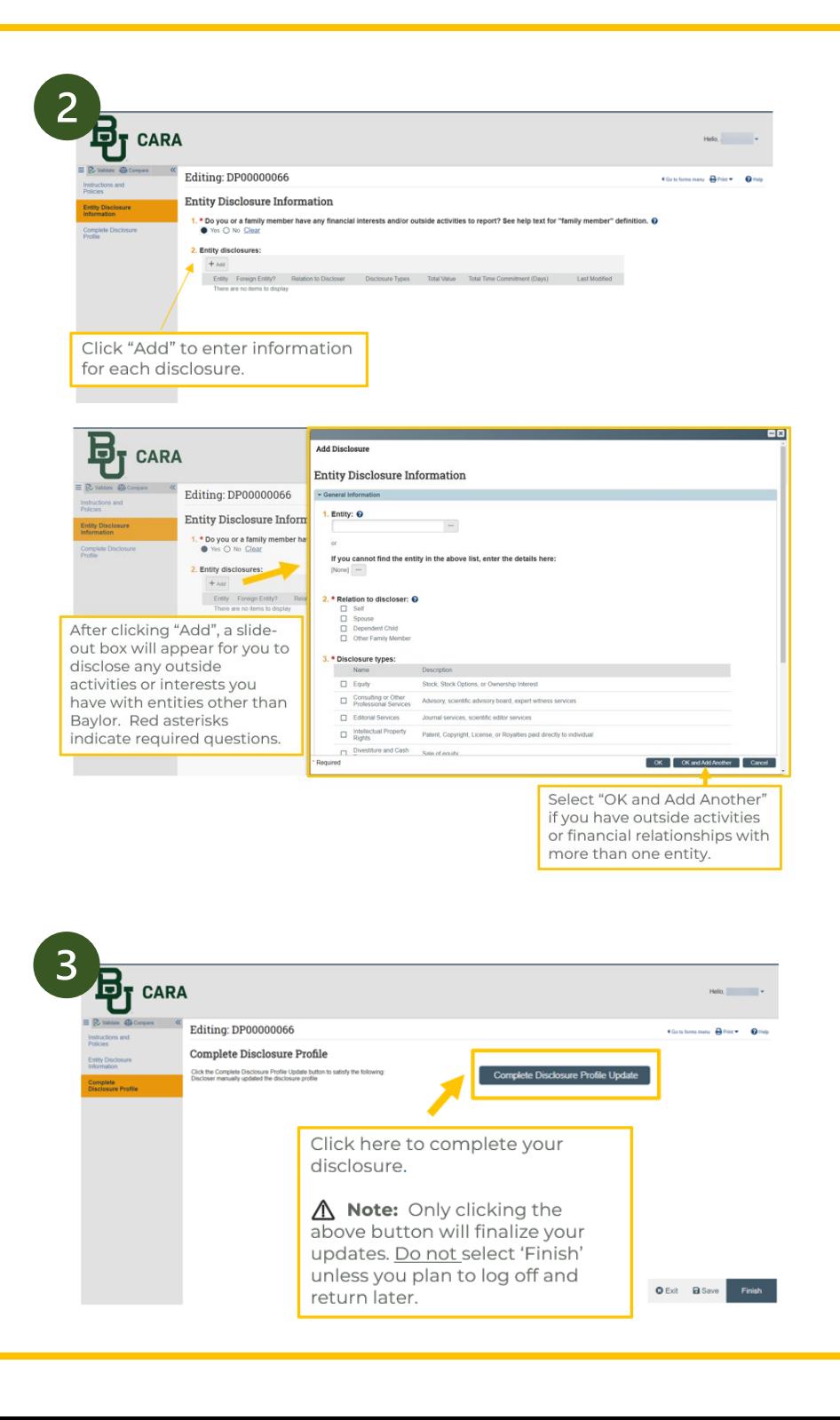